# Intranet Manual - Limited Editor

1. Open http://www.adriatic-ionian.eu/ website and navigate to the bottom of the page. Click Intranet.

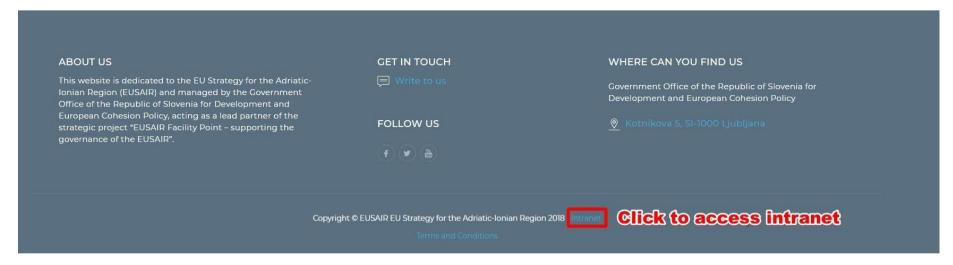

2. Enter your Username (email) and password. Press login.

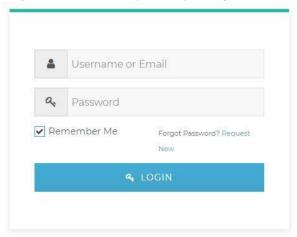

3. When logged in successfully, Intranet will open.

Intranet has 5 menu items:

- a) All folders here you can browse folders and download files
- b) Search files here you can search files
- c) **Upload files** here you can upload files (.pdf, word, .zip, etc.)
- d) My files here you can see your uploads
- e) **Logout** Intranet logout

You can access and use functionalities of the items according to the user rights granted to you. As a **Limited Editor** you are allowed to read and download files, as well as upload files or create categories (folders).

4. To upload new file click **Upload files**. Enter the name of the file you wish to upload and press **Continue**.

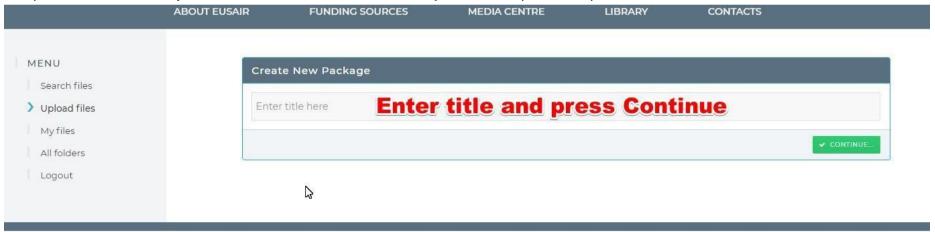

- 5. New form will open where you can:
  - a. Change the file title
  - b. Upload files by using Drag&Drop method. Optionally you can use button Select files if you want to browse your computer files.
  - c. Select Categories (Folders) where you want to place your file. Navigate the menu using +/-. If you want to add new Category(Folder), see chapter 6.
  - d. Save file (click Create package button)

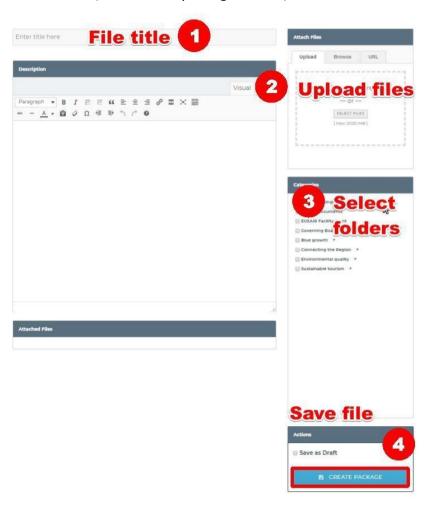

## 5. Creating a new Category (Folder)

You can create new folders by entering admin panel. Admin panel is accessible from the topbar. Hover mouse over Adriatic-IONIAN and click it.

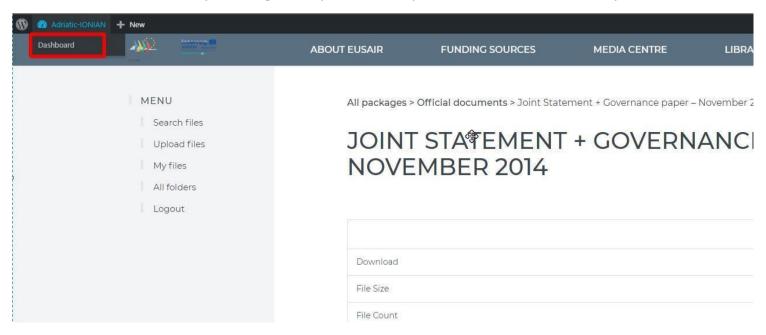

## When you enter Admin panel, find Downloads > Categories

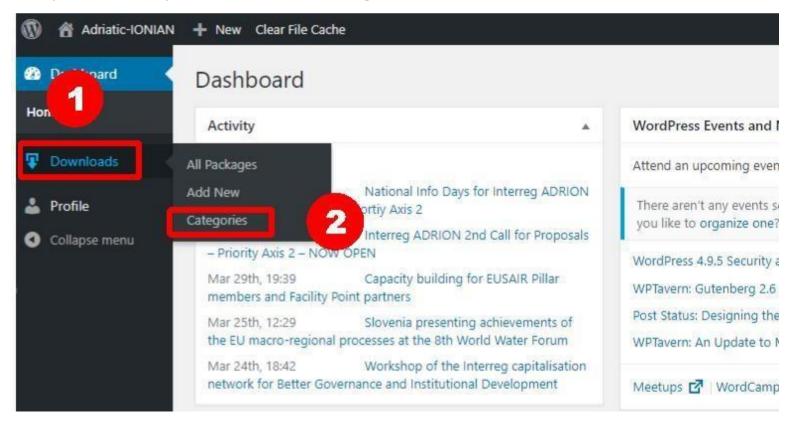

New page will open with Add new Category form. All you have to do is:

- Fill the name of the category,
- Select parent category.

### Example 1:

If we have category A and inside this category we have categories B,C and D, then A is a parent to B,C and D. If we want to place category E under the category D, we pick category D as a parent category to the category E.

- o A
- . F
- C
- D
- E (D is parent of E)

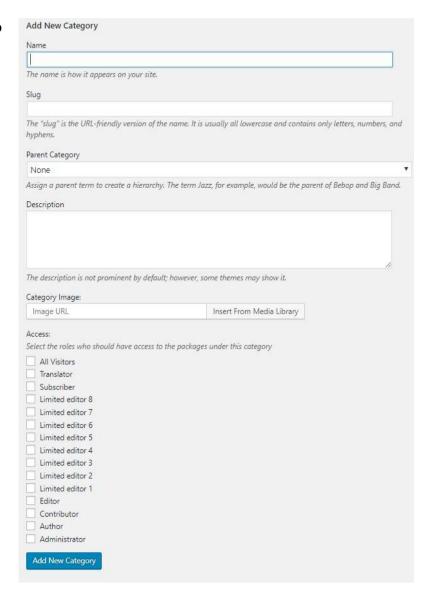

### Example 2:

If we want to add new folder to TSG4, we pick Parent Category TSG4. Path of our new map will be:

Other Meetings > Dialogue Adrion ... > TSG 4 > Our new map

After we are done, we click the **BLUE BUTTON Add New Category**.

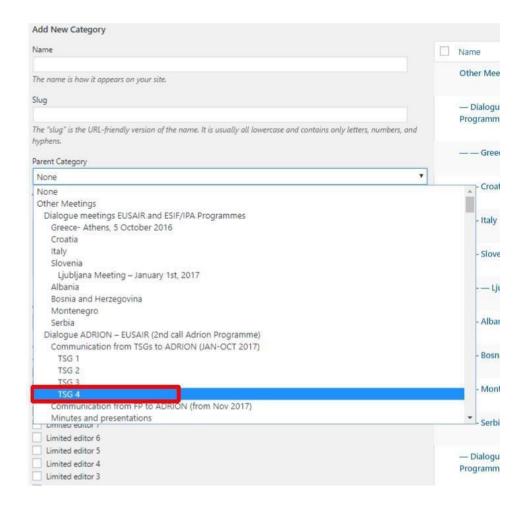